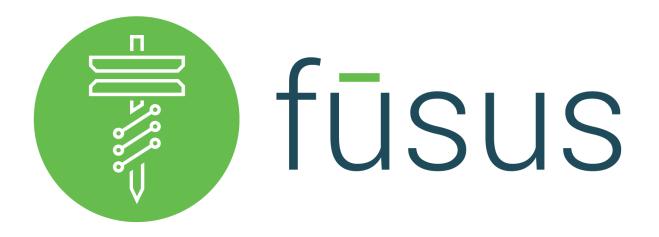

### **Requesting FususOne Credentials with RapidSOS Portal**

Credentials are managed through the administrative module in the RapidSOS Portal. Prior to receiving approved credentials for an integration, 911 Agencies, PSAPs, and ECCs must have a RapidSOS Portal account as an approved Jurisdiction Boundary File. Please see the following steps to obtain credentials:

| Rap | pidSOS Portal                                   | : | 2 |
|-----|-------------------------------------------------|---|---|
|     | Existing RapidSOS Portal Accounts               |   | 2 |
|     | New RapidSOS Portal Accounts                    |   | 2 |
|     | Sign Up for a RapidSOS Portal Account           |   | 2 |
|     | Uploading Your Jurisdiction Boundary File (JBF) |   | 3 |
| Rec | questing Credentials for a New Integration      |   | ÷ |
| Rap | pidSOS Support                                  | ! | 5 |
| -   | Troubleshooting                                 | ļ | 5 |
|     | Support Contacts                                | ( | ŝ |
|     |                                                 |   |   |

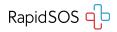

# **RapidSOS Portal**

### **Existing RapidSOS Portal Accounts**

If you already have a RapidSOS Portal Account, skip to the section "<u>Requesting Credentials</u> for a New Integration" on <u>Page 4</u>.

### **New RapidSOS Portal Accounts**

All integrations require an active RapidSOS Portal account with an approved Jurisdiction Boundary File.

### Sign Up for a RapidSOS Portal Account

Customers that do not have a RapidSOS Portal Account can sign up for one at <u>https://rapidsosportal.com/</u>.

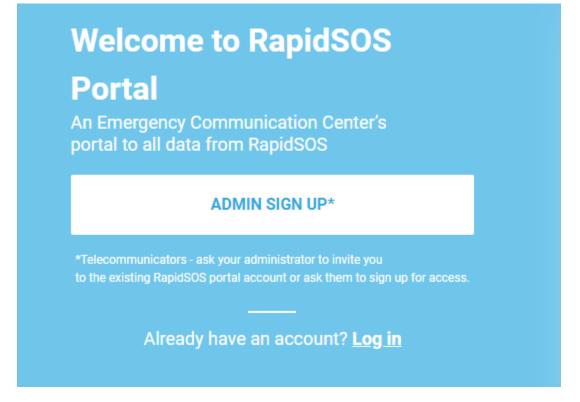

Click the **"ADMIN SIGN UP\***" button and complete the registration form with your information.

You will receive a confirmation email when submitted and another email once your account is approved.

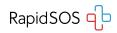

### **Uploading Your Jurisdiction Boundary File (JBF)**

Once approved, log into your RapidSOS Portal account at <u>https://rapidsosportal.com/login</u>.

Click the menu button in the top right corner of the screen and select "Admin".

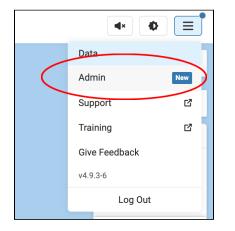

Click **"Agency Info**" in the left menu and navigate to the **"Define and maintain your Jurisdictional details**" at the bottom of the page and click **"Upload Files**" to select and upload your JBF.

| gency                       | Agency Info                         |                |                     |                     |              |
|-----------------------------|-------------------------------------|----------------|---------------------|---------------------|--------------|
| Agency Info                 | Maintain your agency detail         |                |                     | 1                   | Save Changes |
| Users                       | Mantani your agency detan           |                |                     | l l                 | Ouve onanges |
| Roles                       | FCC PSAP ID                         | Agency Name *  |                     | State *             |              |
| Data Source                 | 0000                                | Example Agency | ×                   | New York            | •            |
| Security                    | Agency point of contact *           |                | Agency point of c   | ontact title *      |              |
| Integrated Solutions        | John Appleseed                      | ×              | Example Title       |                     | ×            |
| o Integration<br>Management | Agency point of contact phone no. * |                | Agency point of c   | ontact email *      |              |
|                             | (555) 555-5555                      | ×              | example@agen        | cy.com              | ×            |
|                             | 24x7 Non-Emergency Number *         |                | Estimated Popula    | tion Served *       |              |
|                             | (555) 555-5555                      | ×              | 99999999            |                     | ×            |
|                             |                                     |                | I here. This covera | ge location will be | Upload Files |

Once the RapidSOS team has processed the jurisdictional boundary information, the requesting agency will need to verify that this information is accurate and correct.

# NOTE: Once submitted to RapidSOS, it may take 4-6 weeks to be approved by upstream partners.

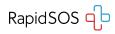

# **Requesting Credentials for a New Integration**

#### Credentials will not be issued until the Jurisdiction Boundary File is approved.

Log into RapidSOS Portal at https://rapidsosportal.com/login.

Click the menu button in the top right corner of the screen and select "Admin".

| <b>▲</b> × ♦  |     |
|---------------|-----|
| Data          |     |
| Admin         | New |
| Support       | ď   |
| Training      | ď   |
| Give Feedback | -   |
| v4.9.3-6      |     |
| Log Out       |     |

In the left menu of the Admin Page, select "**Integration Management**" and click "**Test All**" to test your connection with the RapidSOS Emergency Data Platform.

Click "Add New Integration Credential" and complete the popup form, selecting "FususOne" from the list of integration solutions to request your credentials.

| Agency                       | Integration Manage                                                                                                    | ment         |               |        |
|------------------------------|----------------------------------------------------------------------------------------------------|--------------|---------------|--------|
| Agency Info                  | Test your connectivity with Rapid                                                                                                    | ISOS         |               |        |
| L Users                      | Click on the "Test All" button to test the connectivity of your CAD, CPE, and mapping software integrations with the RapidSOS Platform. RapidSOS will verify items such as your access credentials, jurisdictional boundaries, and proper network settings. In case of a connectivity test failure, we will provide further instructions to help you troublesheet the issue. Note: |              |               |        |
| 2 Roles                      |                                                                                                    |              |               |        |
| 🌩 Data Source                | instructions to help you troubleshoot the issue. Note: The test will not trigger a 9-1-1 call to your ECC or require any action by you or any telecommunicator in your ECC.                                                                                                    |              |               |        |
| <ul> <li>Security</li> </ul> | Test All Add New Integratio                                                                                                    | n Credential |               |        |
| Integrated Solutions         |                                                                                                    |              |               |        |
| ර Integration<br>Management  | Integrated Solution Partners Clie                                                                                                    | nt ID        | Client Secret | Status |
|                              | RapidSOS Portal                                                                                                    |              | Ø             | Passed |

You will be notified by the RapidSOS EEM or RM serving your area when the credentials are approved. **This process takes 1-2 weeks.** You can see your credentials by clicking the "Eye" button next to each Client ID and Client Secret for the integration. **Each credential is unique to each integration**.

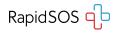

# **RapidSOS Support**

Please work with Fusus and/or the RapidSOS support team to ensure the configuration is set up correctly.

## Troubleshooting

| Issue                 | Resolution                                                                                                    |
|-----------------------|----------------------------------------------------------------------------------------------------|
| "Unauthorized Access" | Check the client configuration points to the <u>production URL</u> .<br>For example, sometimes "sandbox" (for testing and<br>development) is left in the URL. |
|                       | Good: <u>https://api.rapidsos.com</u><br>Bad: <u>https://api-sandbox.rapidsos.com</u>                                                                         |
| "Unauthorized Access" | Check the client's credentials for your integration.                                                                                                    |
|                       | View the credentials in the client's portal and re-copy/paste the credentials into the configuration page.                                                    |
|                       | Please check that there are <u>no trailing whitespaces</u> after copying/pasting as shown below.                                                              |
|                       | Good:GQcStHaL<br>Bad:GQcStHaL                                                                                                    |

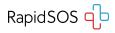

### Support Contacts

#### **PARTNER TEAM**

General Inquiries: partnerenablement@rapidsos.com

#### **Cornelius Cody**

Partner Success Associate <u>ccody@rapidsos.com</u> (908) 619 9294

### **Bill LePoidevin**

Partner Success Manager wlepoidevin@rapidsos.com (206) 457-7525

### Dave Sehnert

Director of Strategy & Partnerships | NG911 dsehnert@rapidsos.com (303) 476 0719

### **TECHNICAL**

Matt Faircloth Technical Support Manager support@rapidsos.com (205) 627-4025 \*

\*Partners should always submit a ticket for non-urgent technical support requests. Please only reach out by phone in urgent circumstances.

### **PUBLIC SAFETY**

### **Regional & ECC Emergency Managers**

Please refer to <u>this contact list</u> of RMs and EEMS by region and state.

#### **Jamison Peevyhouse**

Senior Director, Public Safety jpeevyhouse@rapidsos.com (731) 571-7482

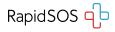